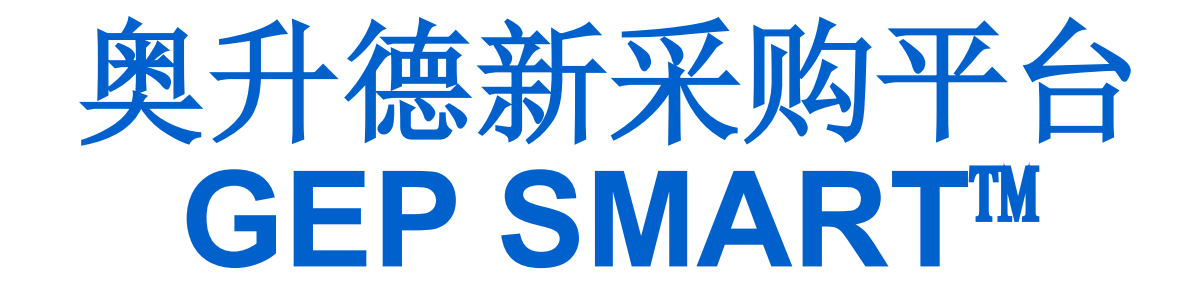

# 供应商培训

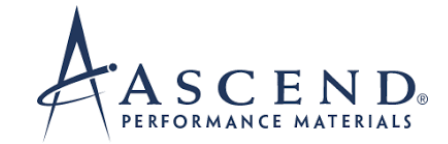

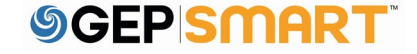

# 在GEP SMART上注册

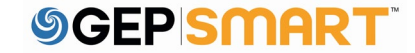

# 奥升德的注册申请

供应商将确认GEP SMART门户网站上注册的 联系人(POC)详细信息

供应商将收到来自support@gep.com的电 子邮件

供应商需要点击电子邮件中提供的链接填 写并提交注册表

**GEP SMART: Primary Registration Request from Ascend** 

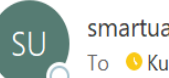

smartuat@gep.com To C Kunal Kadam

(i) If there are problems with how this message is displayed, click here to view it in a web browser.

Dear Kunal Kadam,

Ascend has sent you the primary registration form. Request you to enter the responses and submit the form.

You can use the following link to access the form and take the required action: https://smartuat.gep.com/Nexus/Registration/NewAccount? dd=YnBjPTcwMDIyMDQ3JmZjPTEmc3BjPTUzODk0MiZ0ej1FYXN0ZXJuIFN0YW5kYXJkIFRpbWU1&cl=en-US&cc=RlZEJADxjPvFme/IO4P6+w==&oloc=102&b=0&c=NzAwMjIwNDc1

Thank you, Supplier Management Team

Our GEP Customer Support Team is happy to help. Reach out to us at https://success.gep.com/.

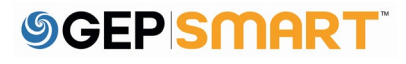

### 在GEP SMART门户网站上开始注册

点击"立即注册(REGISTER NOW)"后 ,您将看到主注册表

如果您过去注册过GEP SMART,请选择 我已经有一个GEP SMART帐户 (I HAVE A SMART BY GEP ACCOUNT)

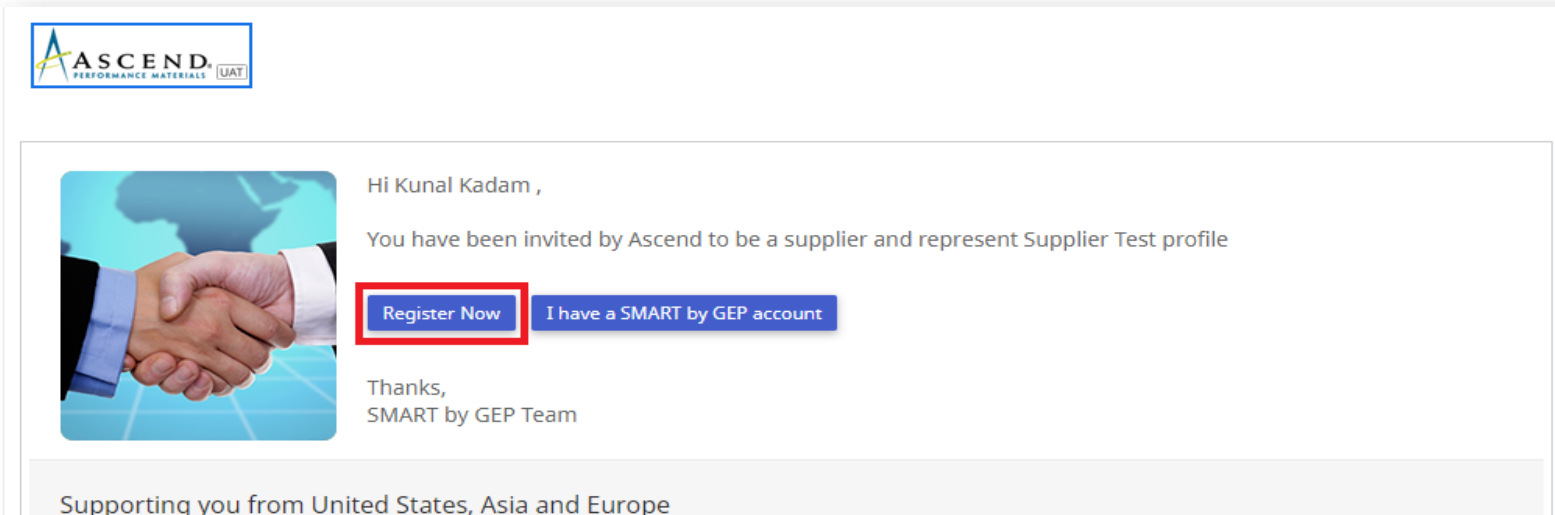

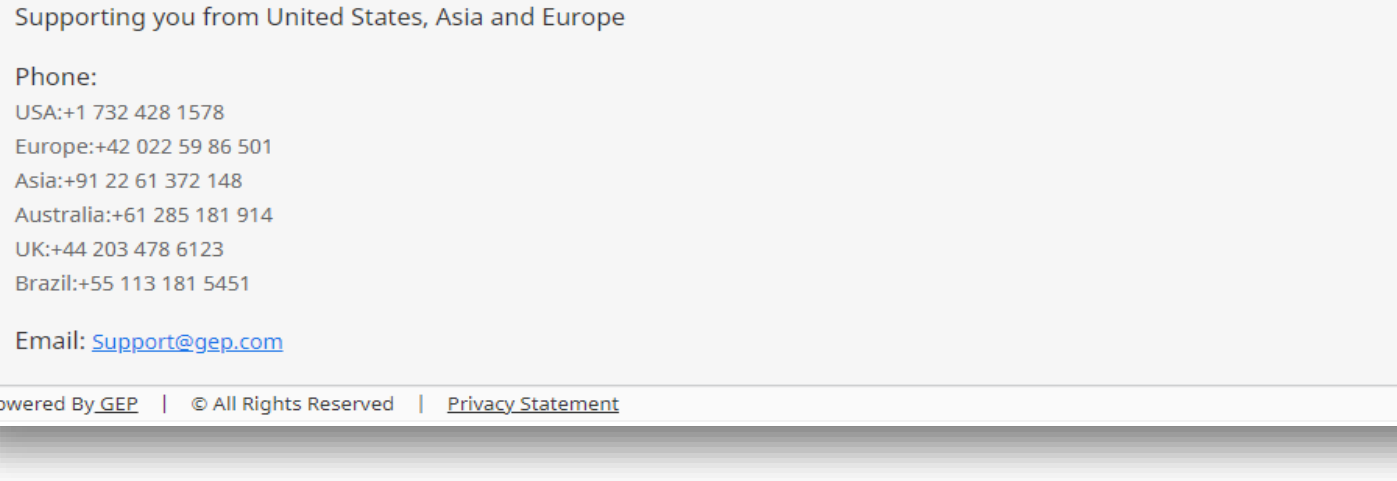

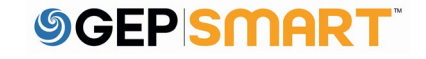

### 创建用户帐户信息

标有红色星号的字段是提交主注册表时的必填项 。

- 1. 创建符合格式要求的用户名
- 2. 创建至少10个字符组成的密码 (由大小写字母、数 字和特殊字符组合而成),再次输入密码进行确认
- 3. 页面上的其余字段会自动填充 ,如需更正,只需 编辑主要联系信息部分 。
- 4. 请务必勾选"我已经阅读并同意GEP条款、条件及 隐私政策"
- 5. 填写用户登录信息 、公司信息和主要联系信息等 所有必填字段之后,点击"**提交**"(SUBMIT)

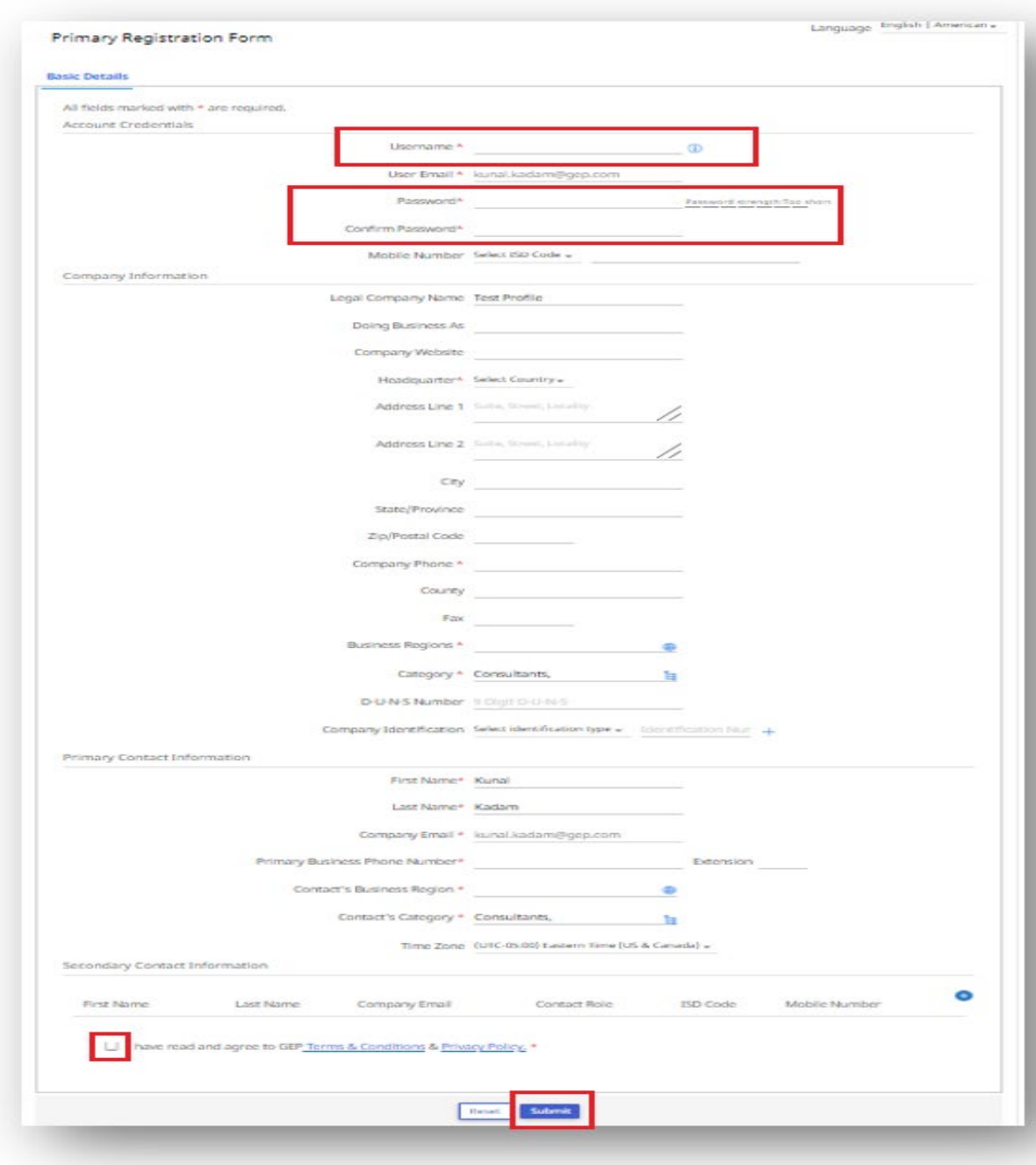

### 激活您的帐户

- 1. 您点击 "提交 "按钮之后,
- 2. 您 的注册电子邮箱将收到一封 来自support@gep.com的激活 邮件 ,
- 3. 打开 该邮件,点击邮件中的激 活链接, 激活您的GEP SMART帐 户 。

#### **GEP SMART: Activate Your Account**

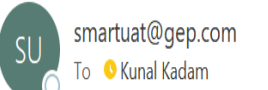

(i) If there are problems with how this message is displayed, click here to view it in a web browser.

#### Dear Kunal Kadam.

Thank you for filling the Registration Form. Before we can activate your account visit the following link: https://smartuat.gep.com/Nexus/Registration/EmailVerification? ui=ZW09S3VuYWxfS2FkYW0mdWlkPTI0MTI4ODYmcGNjPTUzODk0MjA0MDAwMDAyJmV4YT0wJmJwYz03MDAyMjA0Nw2&oloc=102&b=0&c=NzAwMjIwNDc1&cl=en-US

Note: You must complete above step, in order to use the GEP SMART.

Thank you,

Supplier Management Team

GEP SMART is a unified procurement software platform built for procurement professionals by procurement experts. Drive greater efficiency and performance with a comprehensive solution for direct and indirect procurement designed to streamline and automate all your source-to-pay processes.

Our GEP Customer Support Team is happy to help. Reach out to us at https://success.gep.com/.

帐户激活以后 ,您将回 到GEP SMART登录 页面:

A:输入您注册时创建的用户名(USERNAME)

B:输入您注册时创建的密码(PASSWORD)

C:点击**登录**(LOGIN)按钮,登录GEP SMART

后续可以通过*https://smart.gep.com* 访问 GEP SMART

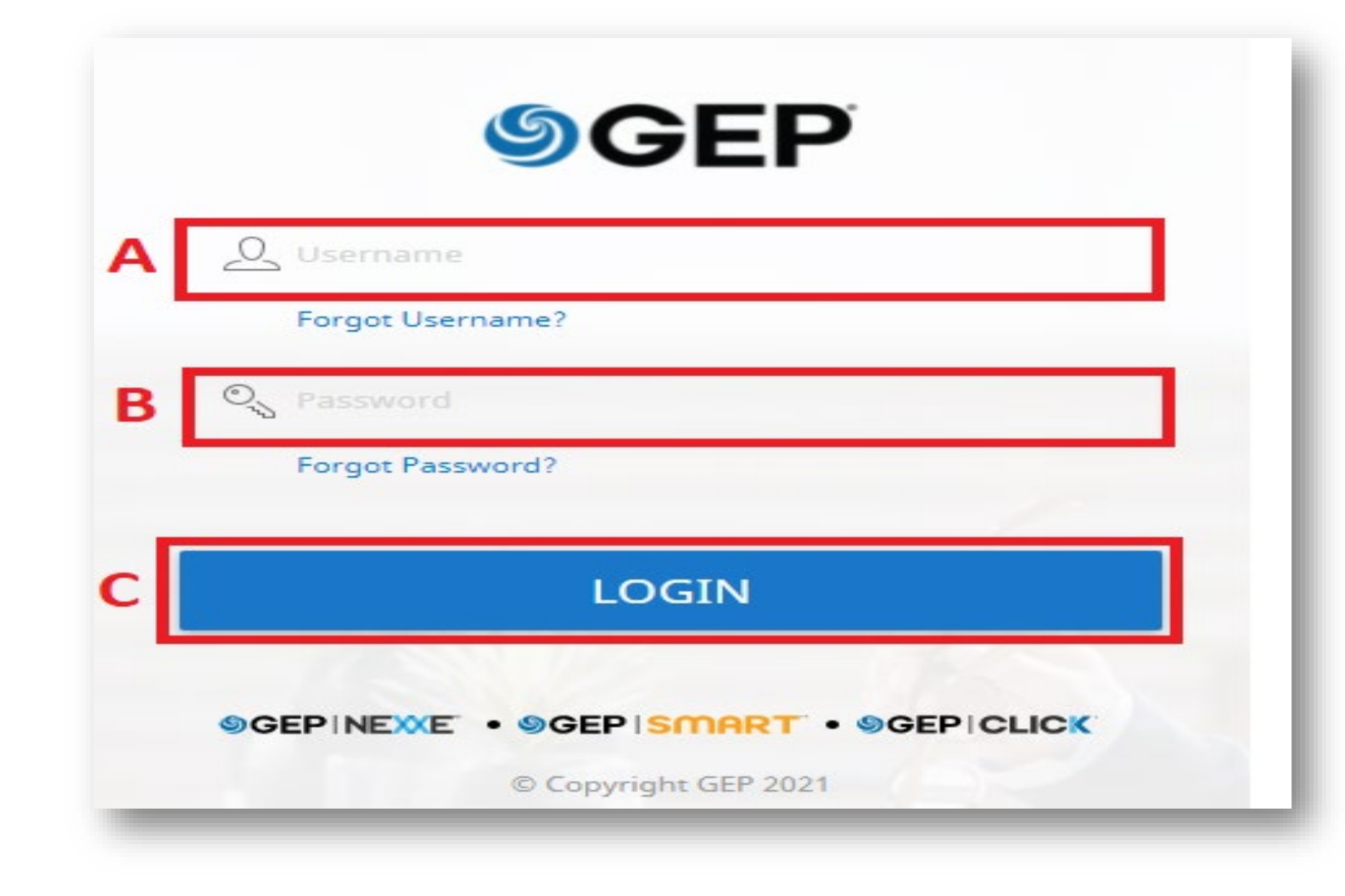

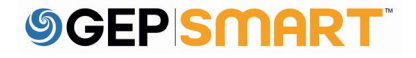

找回用户名和密码

如果您丢失用户名或密码:

- 1. 请选择忘记密码 (FORGOT PASSWORD) 或忘记用户名(FORGOT USERNAME)选 项
- 2. 在相关字段中输入您的用户名或电子邮 件地址, 然后点击提交(SUBMIT)
- 3. 您将收到一条弹出消息,提示您接下来 的操作步骤
- 4. 用户名详细信息或重置密码的链接将通 过电子邮件发送到您帐户上留下的电子 邮件地址

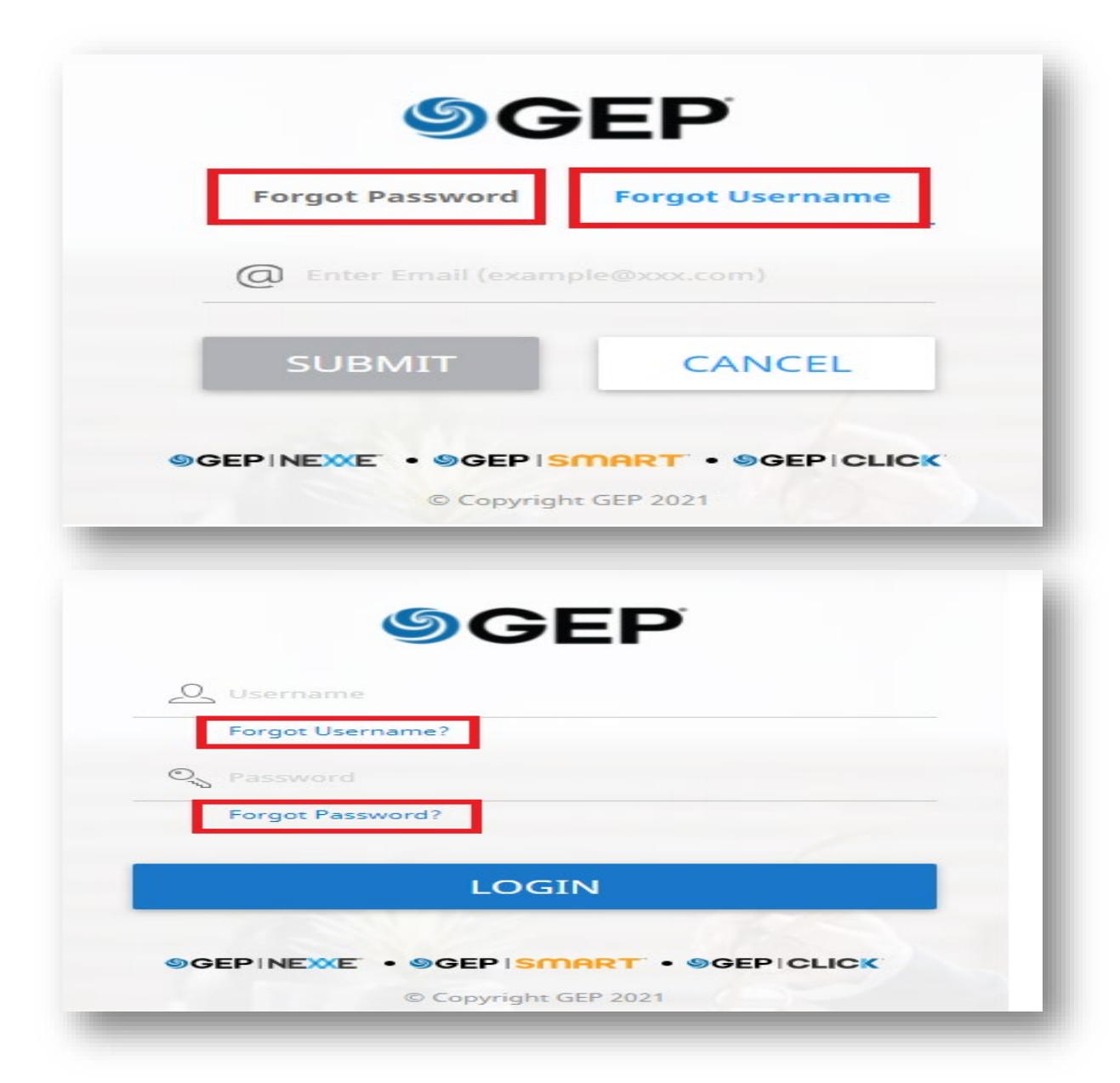

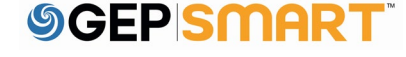

# 编辑供应商档案

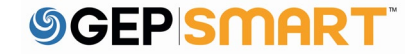

A.点击页面左侧的供应商 档案图标 。

B.从左侧选项中选择联系 信息(CONTACT INFORMATION),或向下 滚动到联系信息选项卡 。

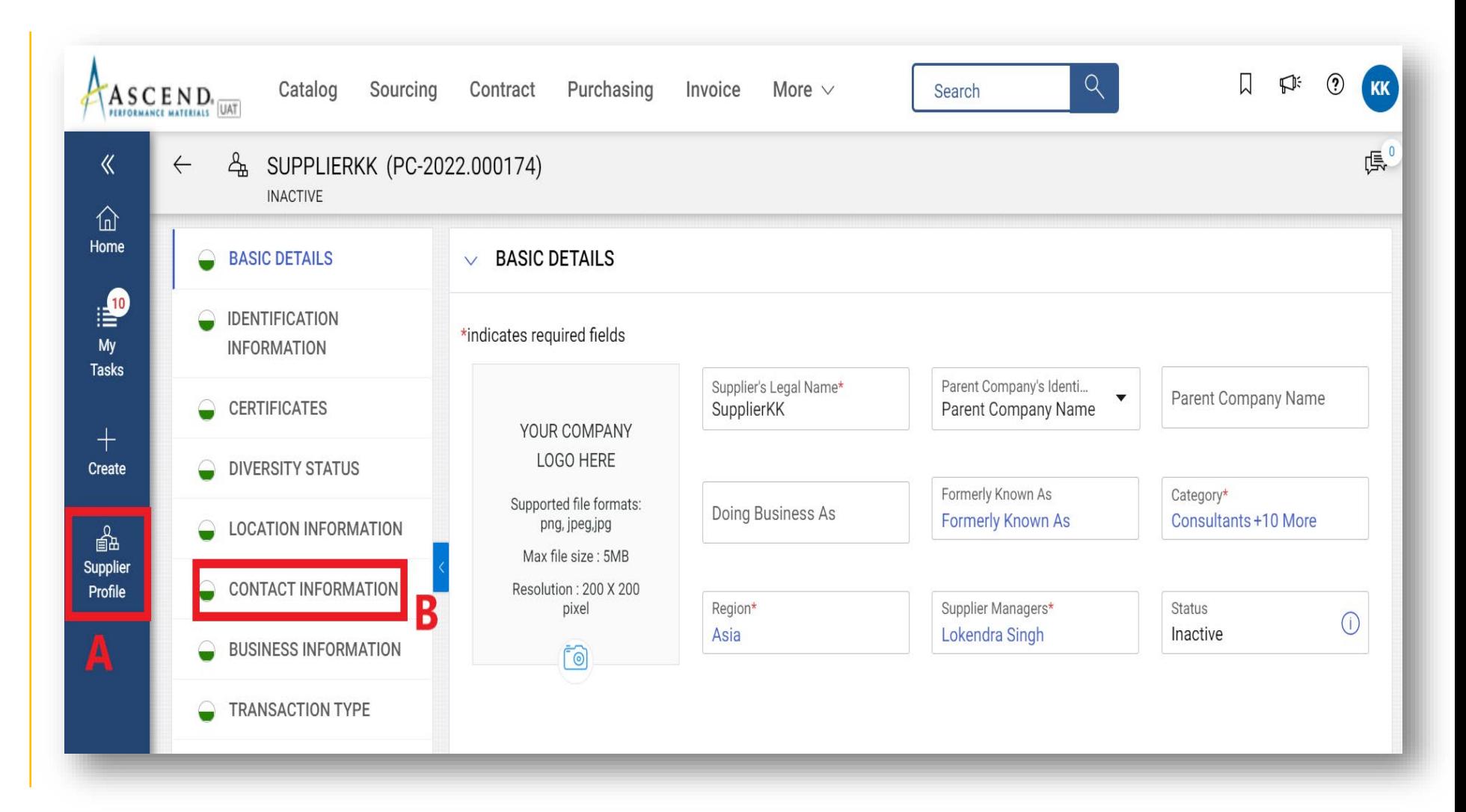

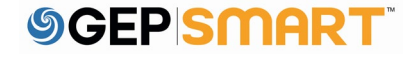

A. 在联系人信息选项卡中,点 击添加新联系人图标以添加新 联系人。

B.在添加新联系人表单(Add New Contact Form) 中, 添加 名字、姓氏、电子邮件地址和 电话号码 。

C.填入所有必需的详细信息后 ,点击底部的保存(SAVE)。

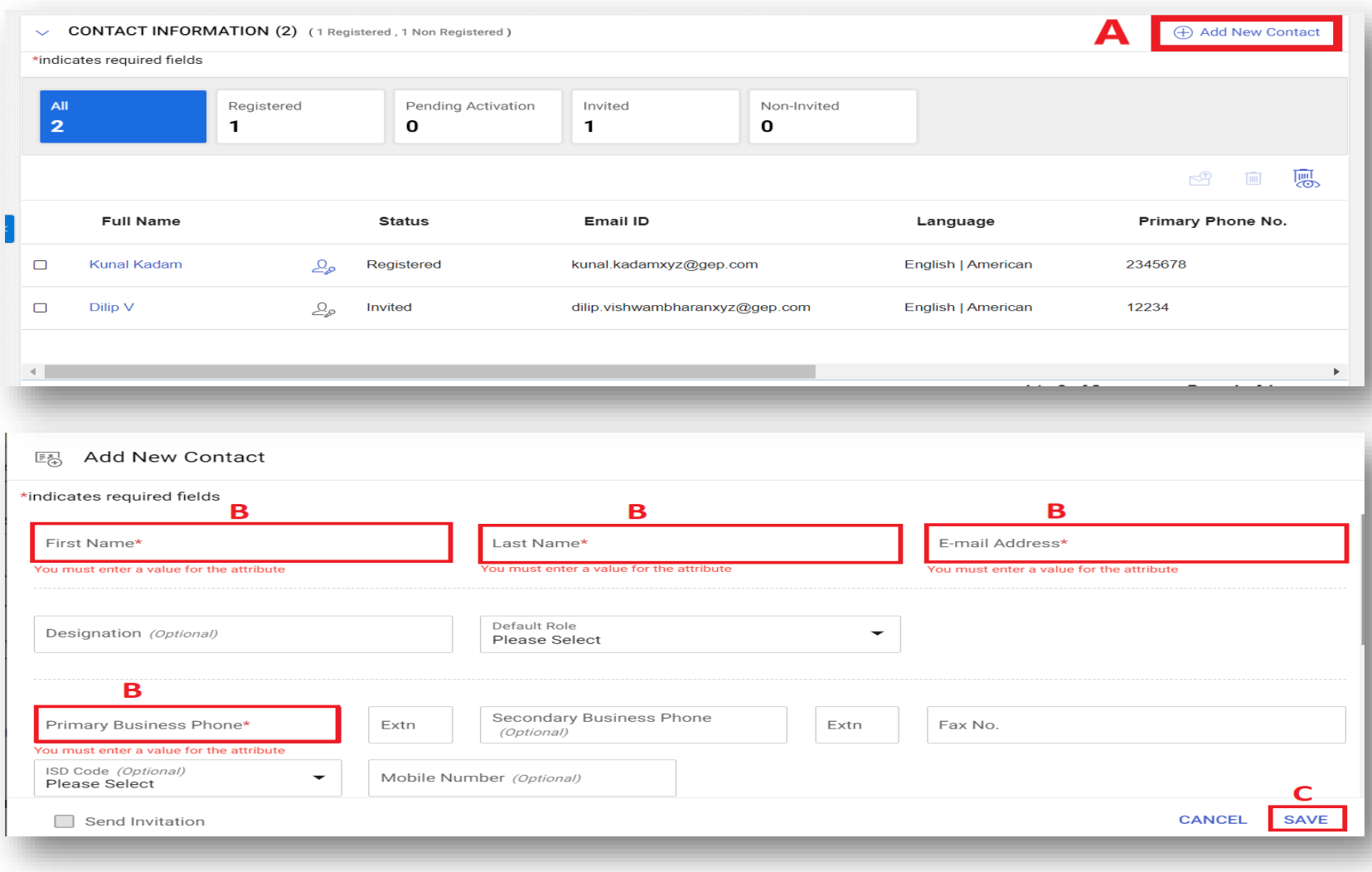

A.添加的联系人将显示在联系 人信息选项卡下。

B.当前的主要联系人将以蓝色 突出显示。

C.如需更改主要联系人,请点 击需要标记为新主要联系人旁 边的供应商(SUPPLIER)图标  $\bullet$ 

注:一旦您更改了主要联系人 ,新联系人的供应商图标将以 蓝色突出显示。

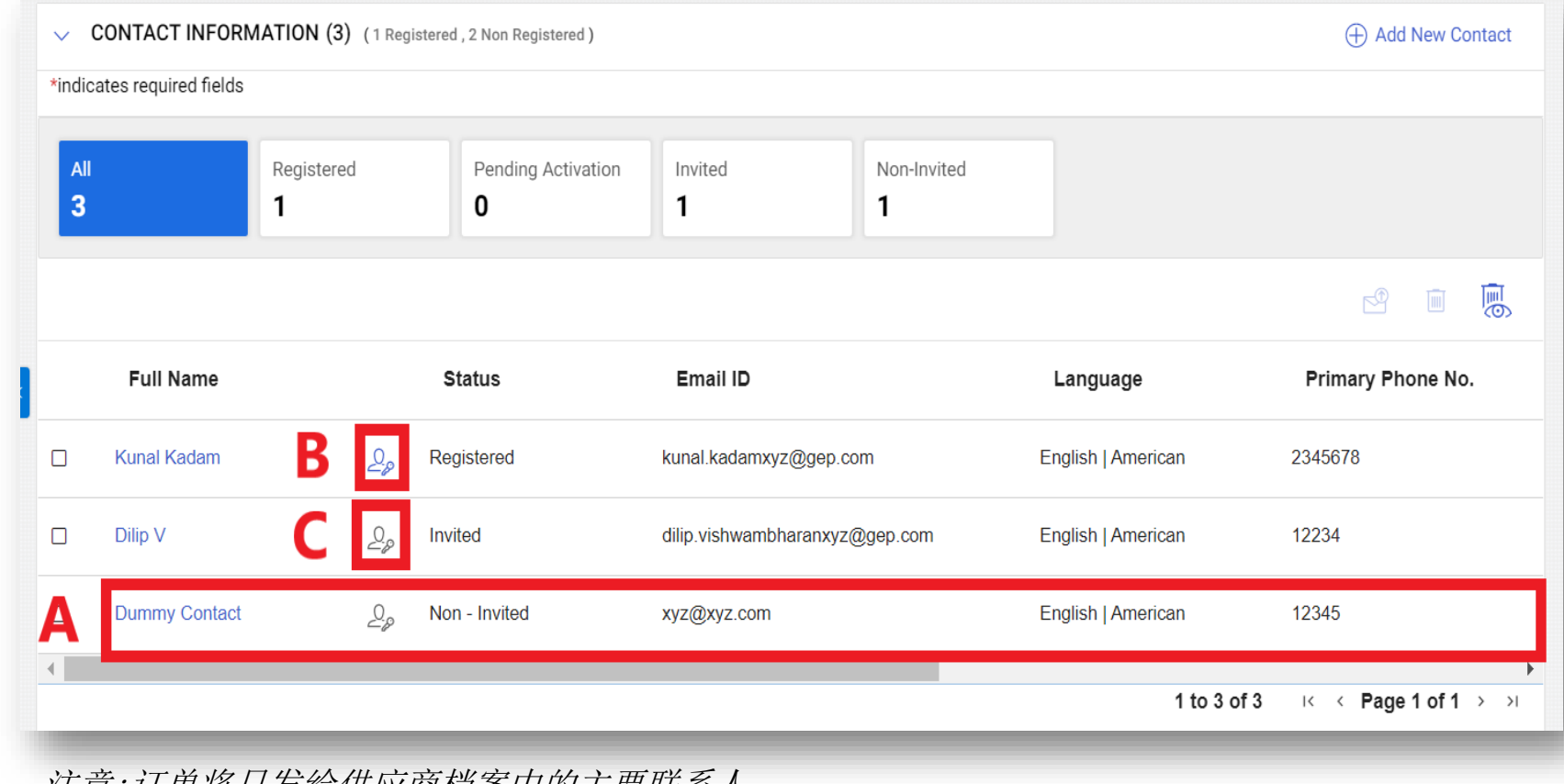

注意:订单将只发给供应商档案中的主要联系人

A. 如需删除现有联系人,请点 击您要删除的联系人旁边的复 选框。

- B.点击垃圾桶图标删除联系人
- C. 您将收到一条提示信息,点 击"是" (YES) 继续。

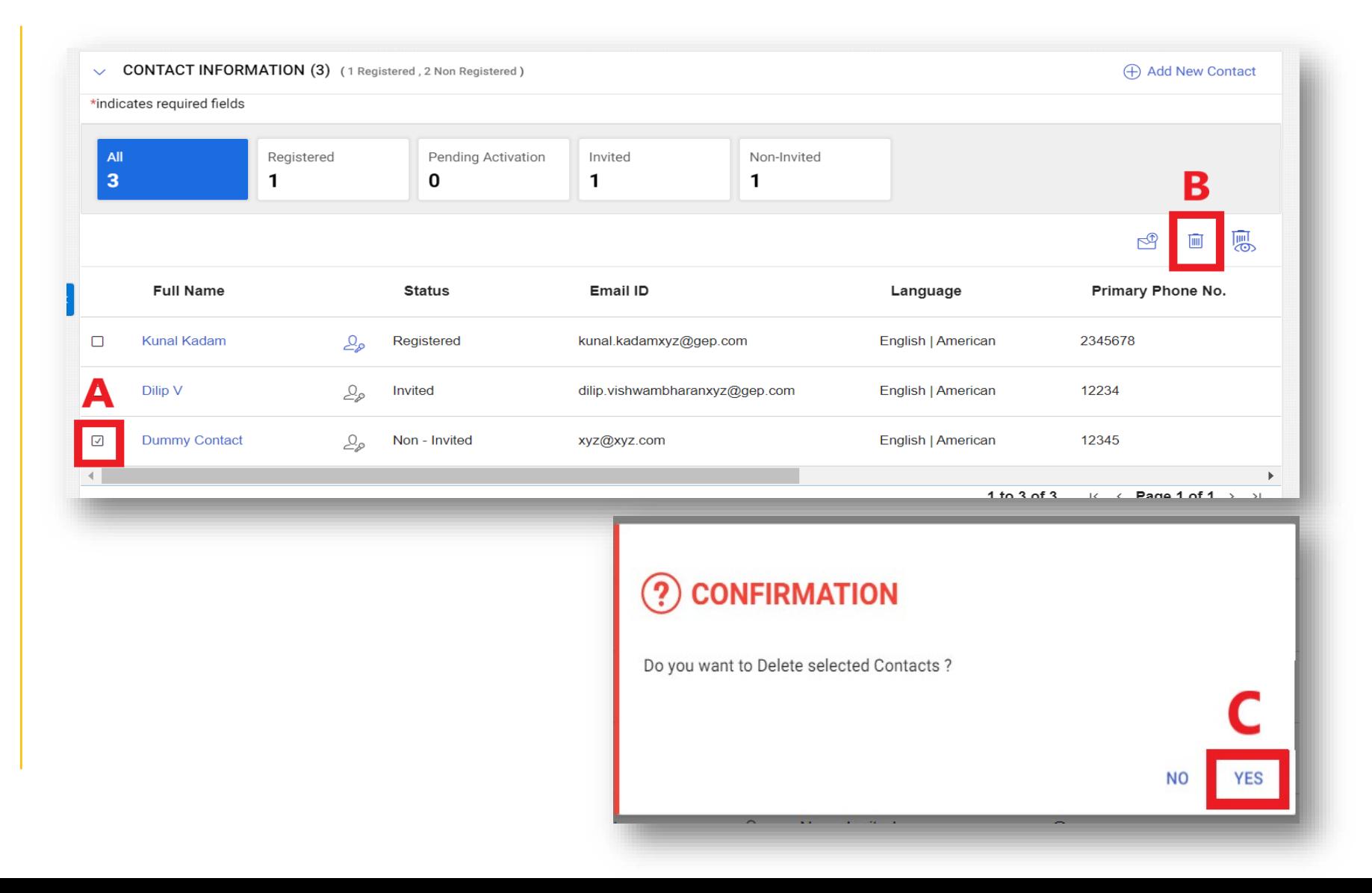

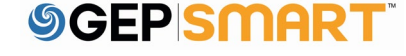

D.添加 /删除 /更新联系人 或对供应商档案进行其他 所需更改后,点击页面底 部的保存(SAVE)。

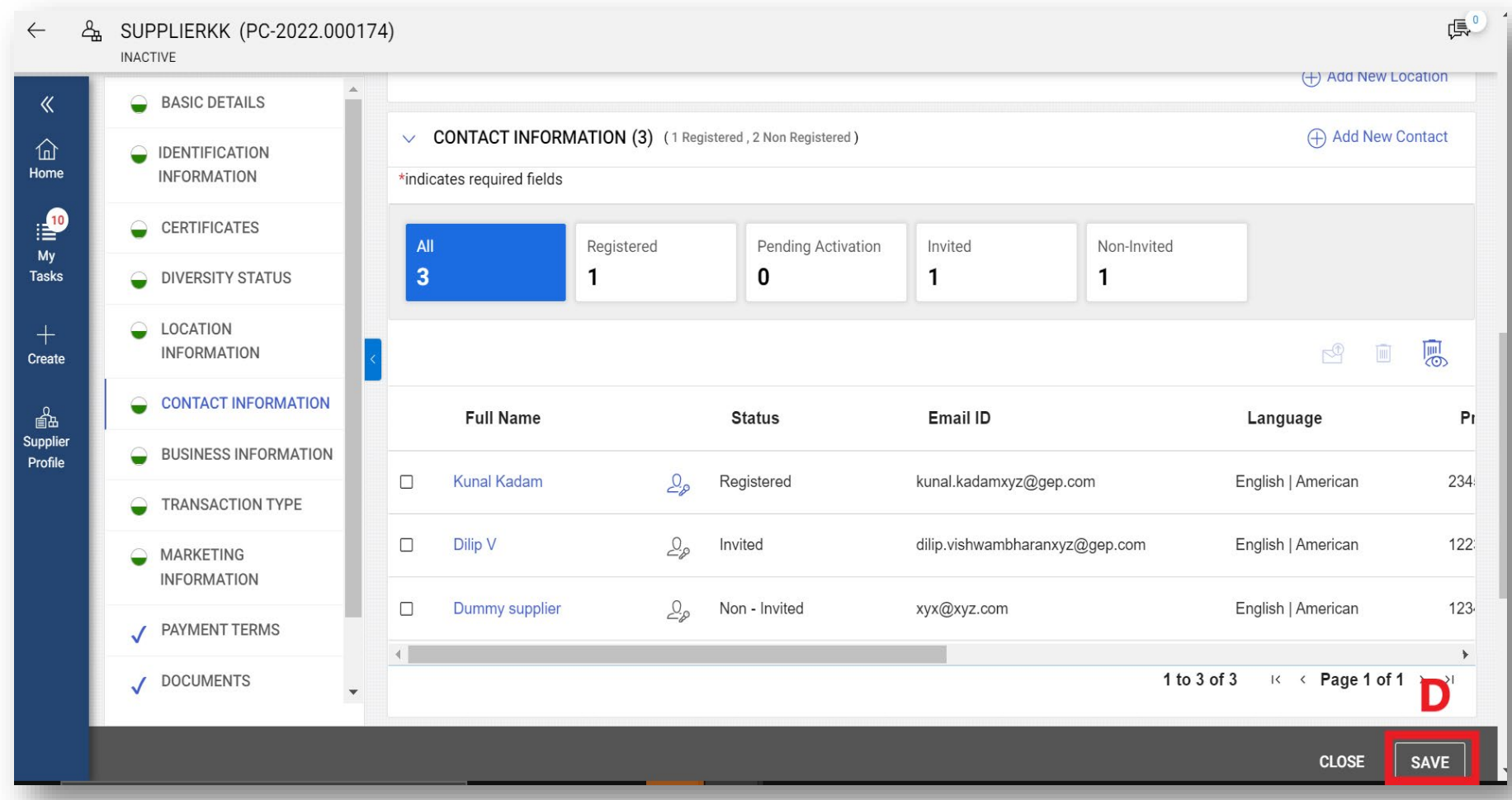

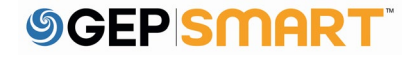

## 发送注册 /邀请电子邮件

A.如需发送注册 /邀请电子邮 件,请在GEP SMART上点击您 要邀请的联系人旁边的复选框 。

B.点击右上角的邀请(INVITE )图标 。

#### C. 点击邀请图标后,将会打开 一个主注册表,点击发送( SEND)继续 。

注意:您也可以在发送注册/邀 请电子邮件时选择不同的语言  $\cal O$ 

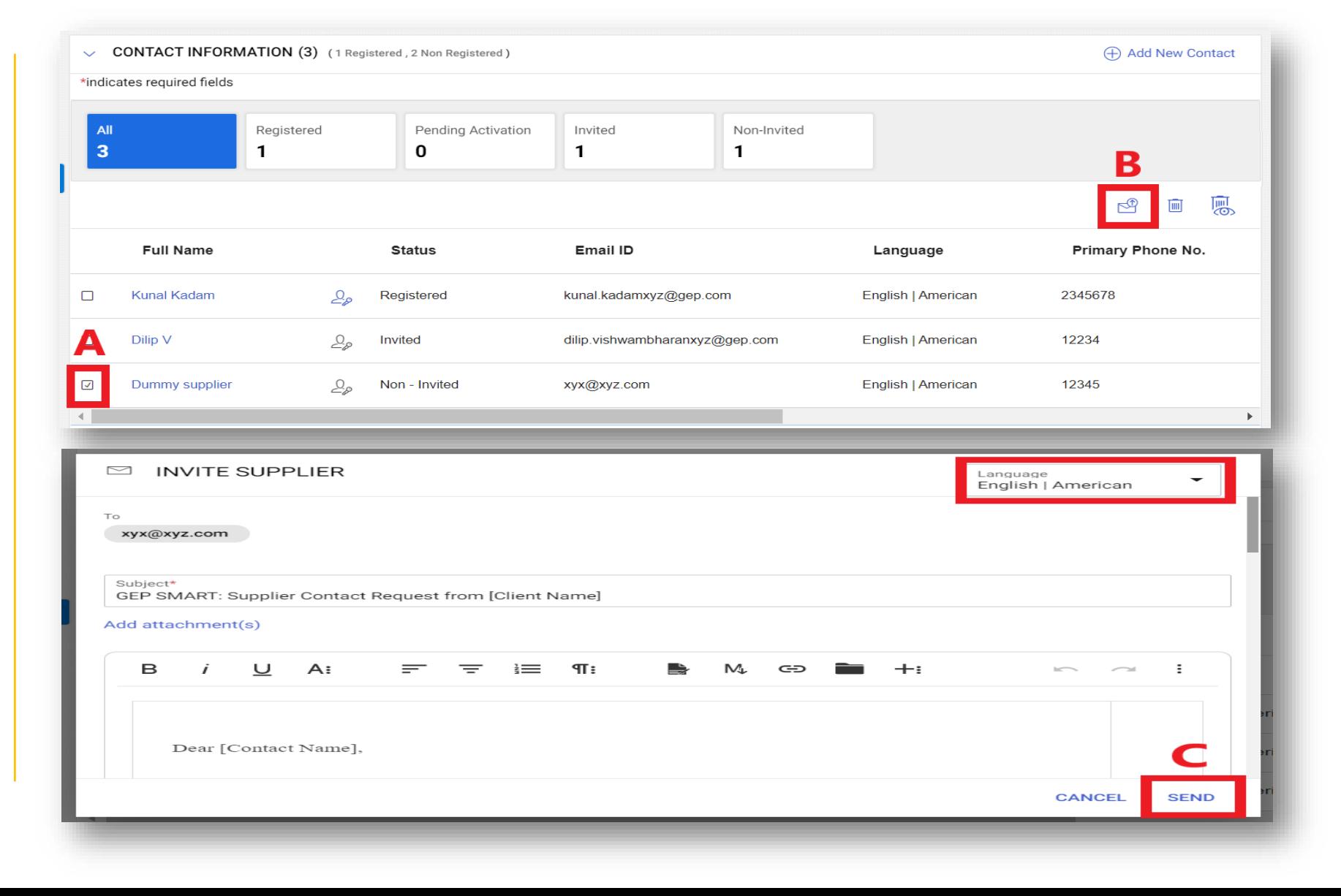

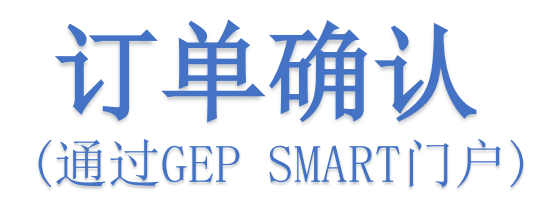

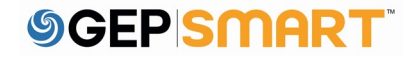

# 通过电子邮件确认订单

您将收到一封来自support@gep.com的电子邮 件,订单详情将以PDF文件的形式附上

A: 如需查看订单, 请点击提供的链接, 使用您 的登录信息登入GEP SMART。

您可以通过点击邮件附件中的PDF文件来查看订 单详情。

smartuat@gep.com **SU** To C Kunal Kadam (i) Follow up. Start by Wednesday, March 30, 2022. Due by Wednesday, March 30, 2022. If there are problems with how this message is displayed, click here to view it in a web browser. PO-0322-000694.pdf A  $PDF$ 235 KB Dear Kunal Kadam, This is a reminder that an order received is pending acknowledgement. Here are the details: Order Name: Order1 for Test PO 1 - Supplier KK Order Number: PO-03:22-000694 Buyer Company Name: Ascend Currency: \$  $\mathsf{A}$ Order Amount: 100.00 You can use the following link to access the application, review the order and acknowledge the order: https://smartuat.gep.com/Order/ManageOrder/create? dd=YnBjPTcwMDIyMDQ3JmRjPTU1MTgmc3BjPTUzOTAxNg2&oloc=107&cc=GvUgow/QE9HT2SLK861LUQ==&b=0 Thank you, GEP SMART Team Our GEP Customer Support Team is happy to help. Reach out to us at https://success.gep.com/.

如需确认订单,请登 录GEP SMART, 然后:

点击顶部的采购( PURCHASING)选项卡

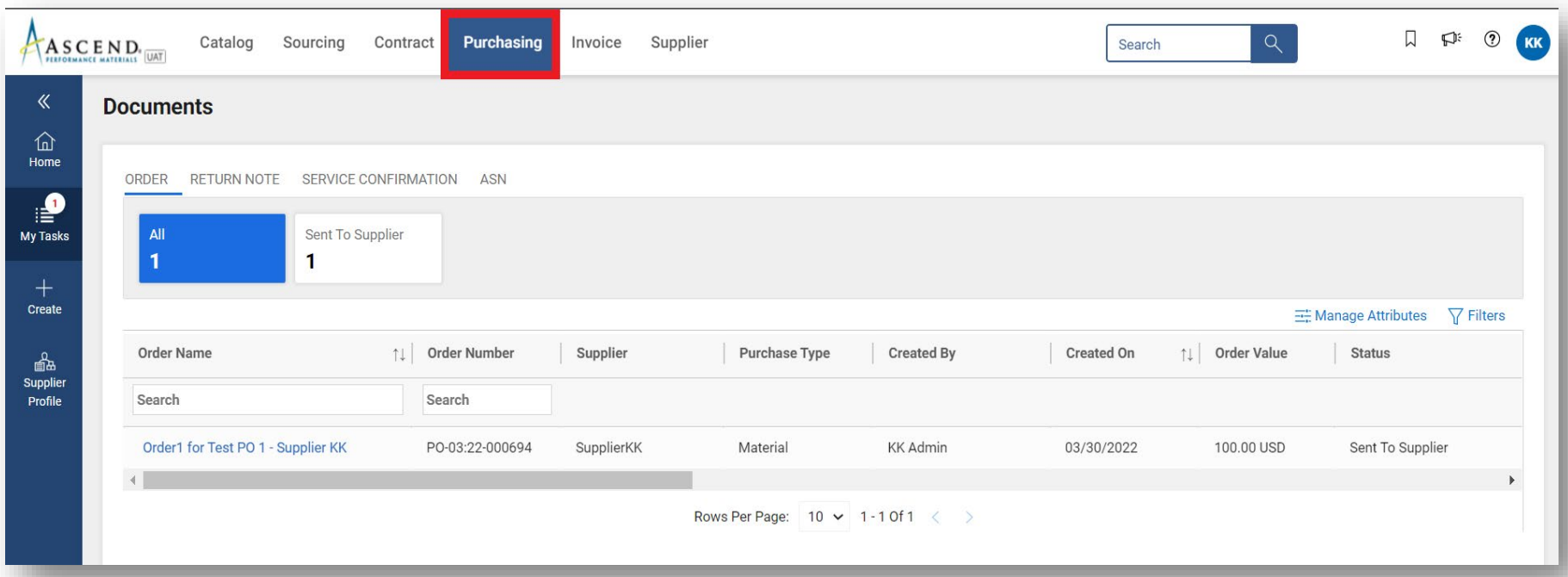

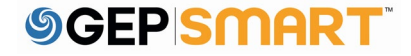

#### A:点击订单进行确认

B:在您确认之前,请 确认状态是"已发送 给供应商"(SENT TO SUPPLIER)

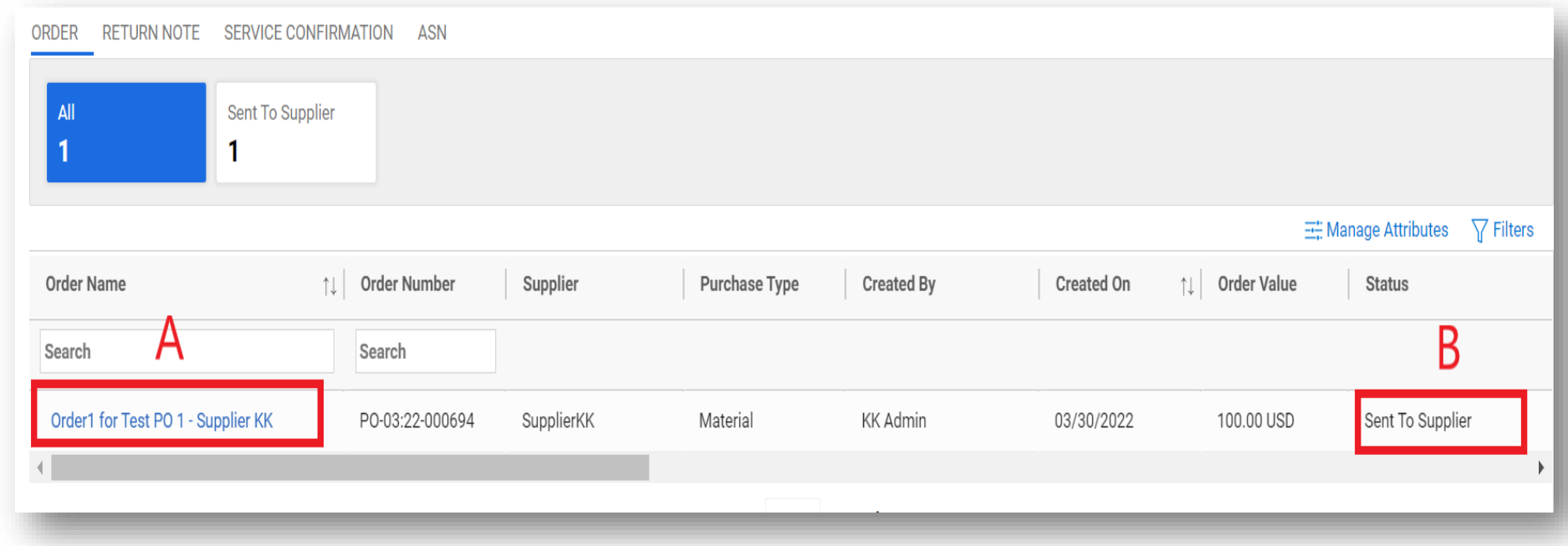

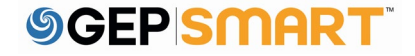

A:订单将以"已发送给 供应商"状态打开

在行详情 (LINE DETAILS) 部分查看订 单的详细信息 行详情位于页面底部, 订单信息的最后一部分  $\bullet$ 

B:如果订单信息无误, 请点击页面右下角的确 认订单 (ACKNOWLEDGE ORDER )

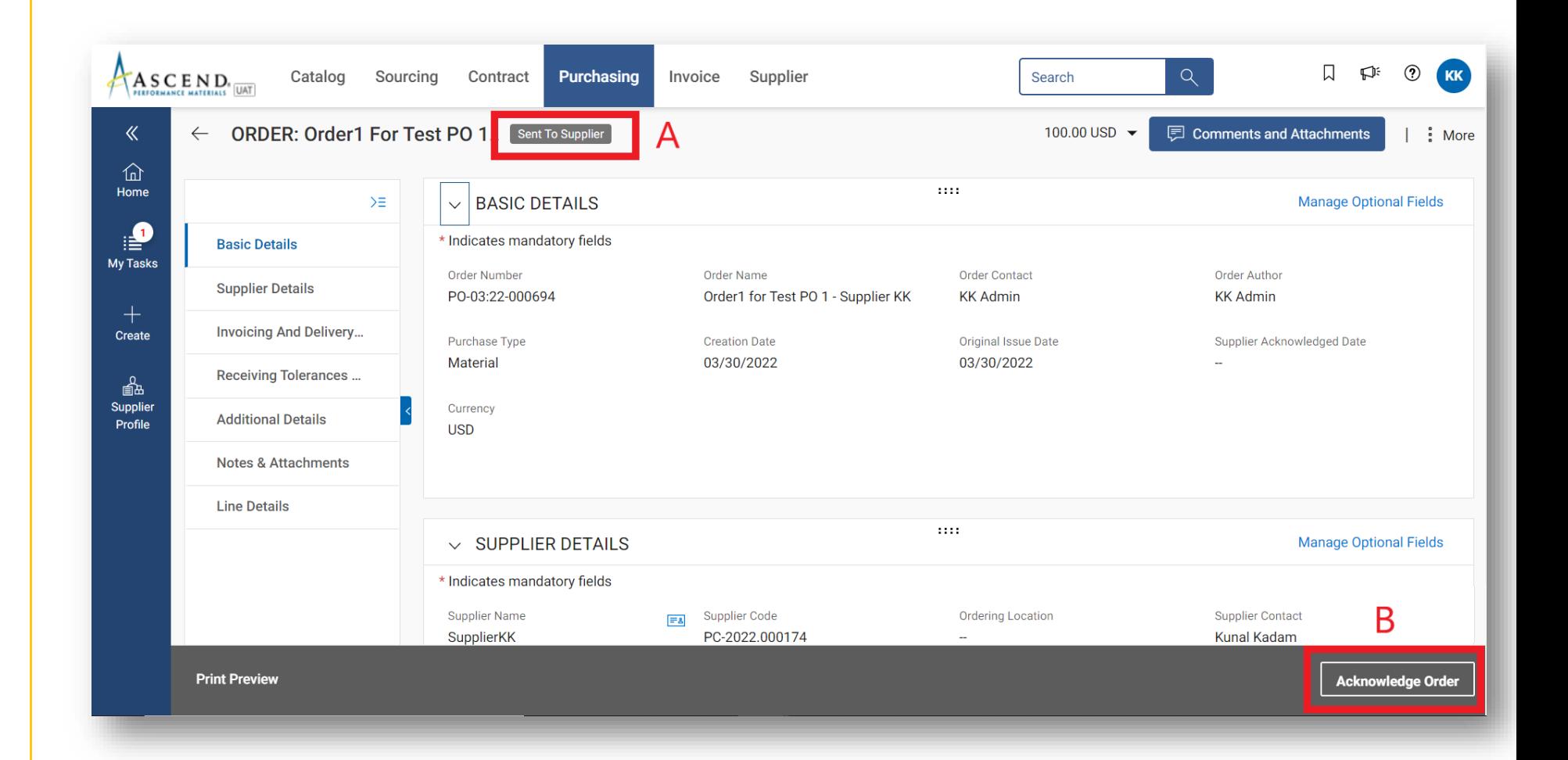

确认订单后,状态将显示为 供应商已确认。

点击注释和附件(Comments & Attachments), 附上盖 公章的PDF版采购订单

注意:所上传的PDF版采购订单必 须加盖贵公司的公章。

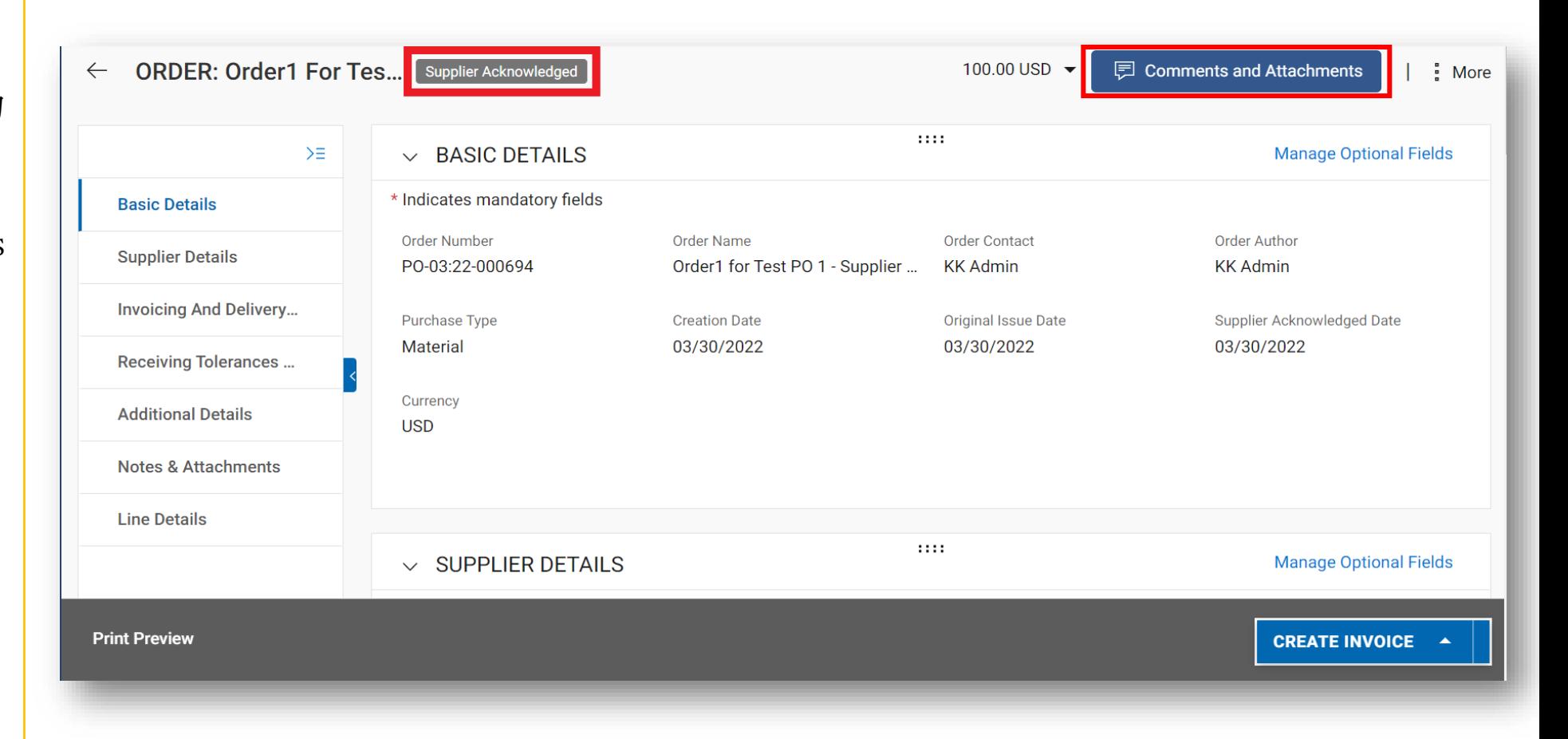

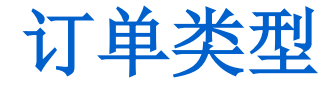

奥升德团队在GEP SMART系统中创建的采购订单类型有如下三种:

- 1. 物料类采购订单
- 2. 服务/总括类采购订单
- 3. 定期付费类采购订单

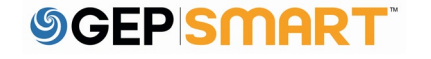

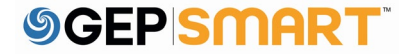

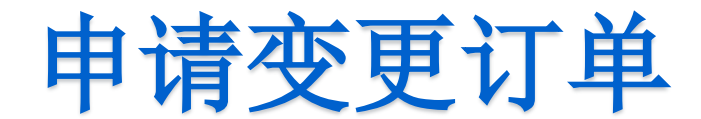

申请变更订单

如需申请变更订单,请先打 开采购订单详情页面

A:订单必须处于"己发送给 供应商 "状态,才能启动变 更申请 。

#### B:点击右上角的更多操作( MORE ACTIONS )

如果您已经确认了订单,请 直接联系您的订单联系人, 需要他们进行创建变更单的 操作

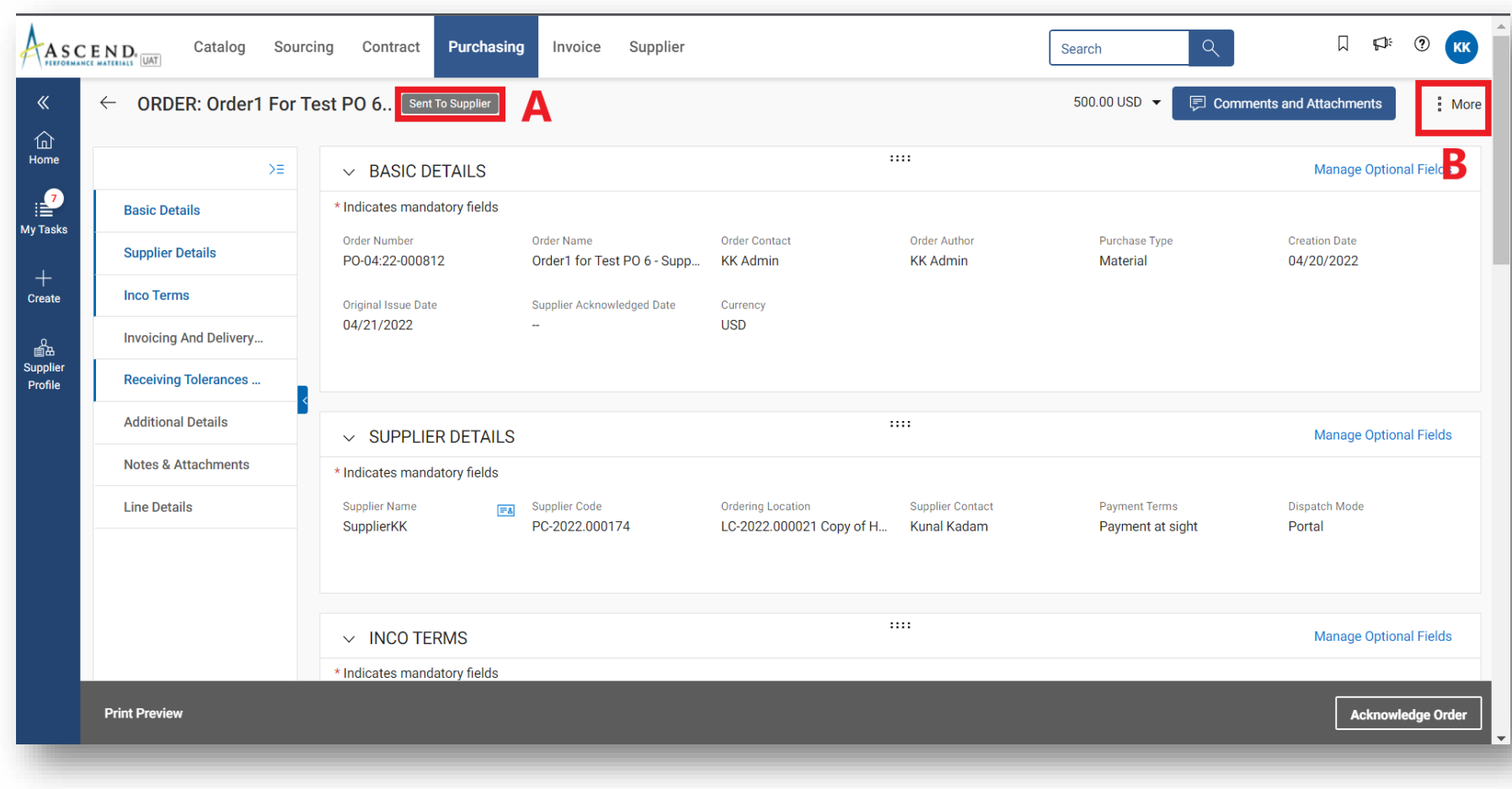

# 申请变更订单

C:选择变更申请

*SGEPISMART* 

D:弹出出现提示,点击 "OK"继续

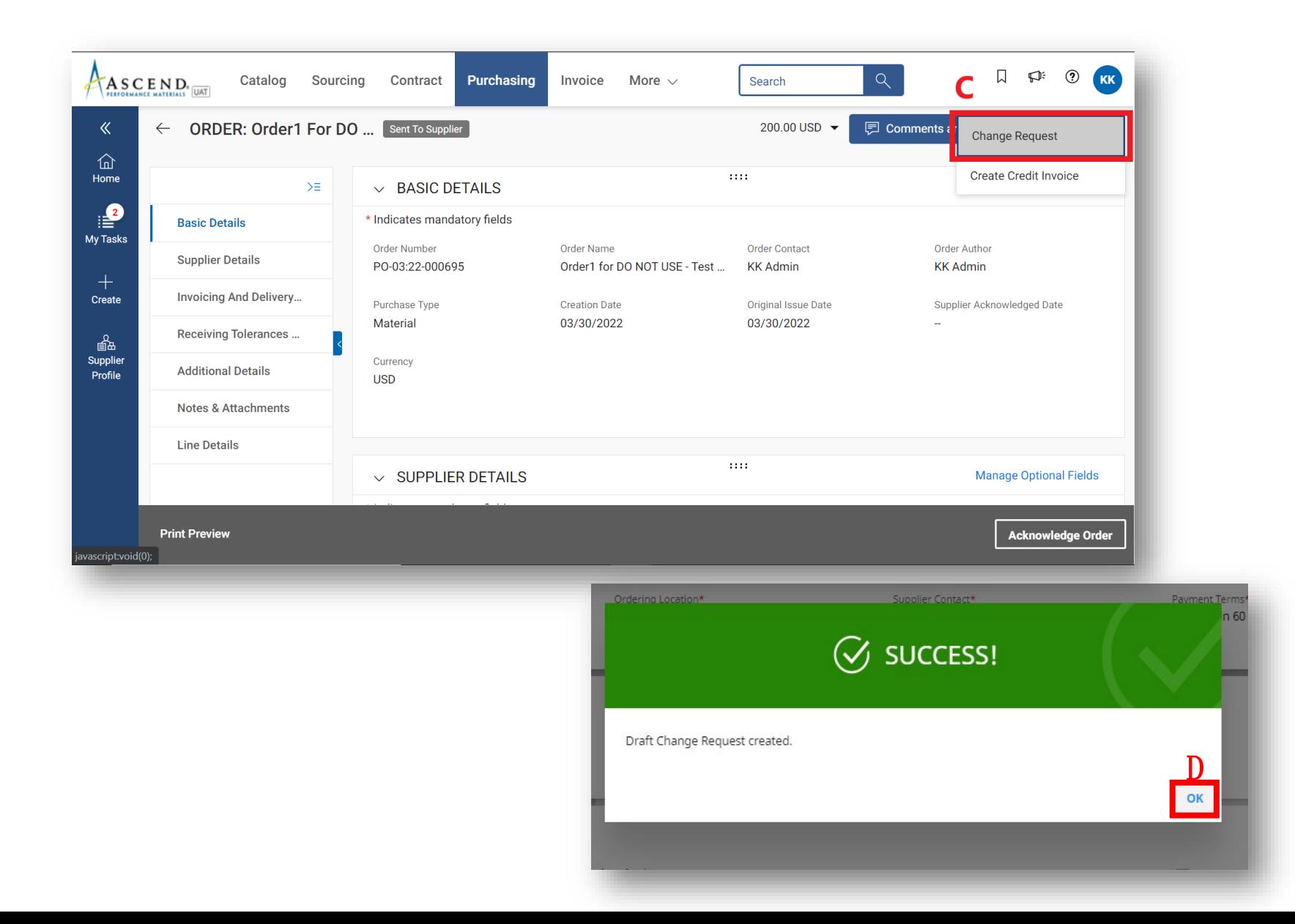

# 申请变更订单

#### E:订单将以草稿状态打开

如需进行变更,请向下滚动 至行详情部分

#### F:您可以更新订单数量和单 价

G:如果需要更新履约日期, 请在承诺日期(PROMISED DATE)字段中选择日期

注:如果需要,您也可以在行 信息下方更新税费和运费。

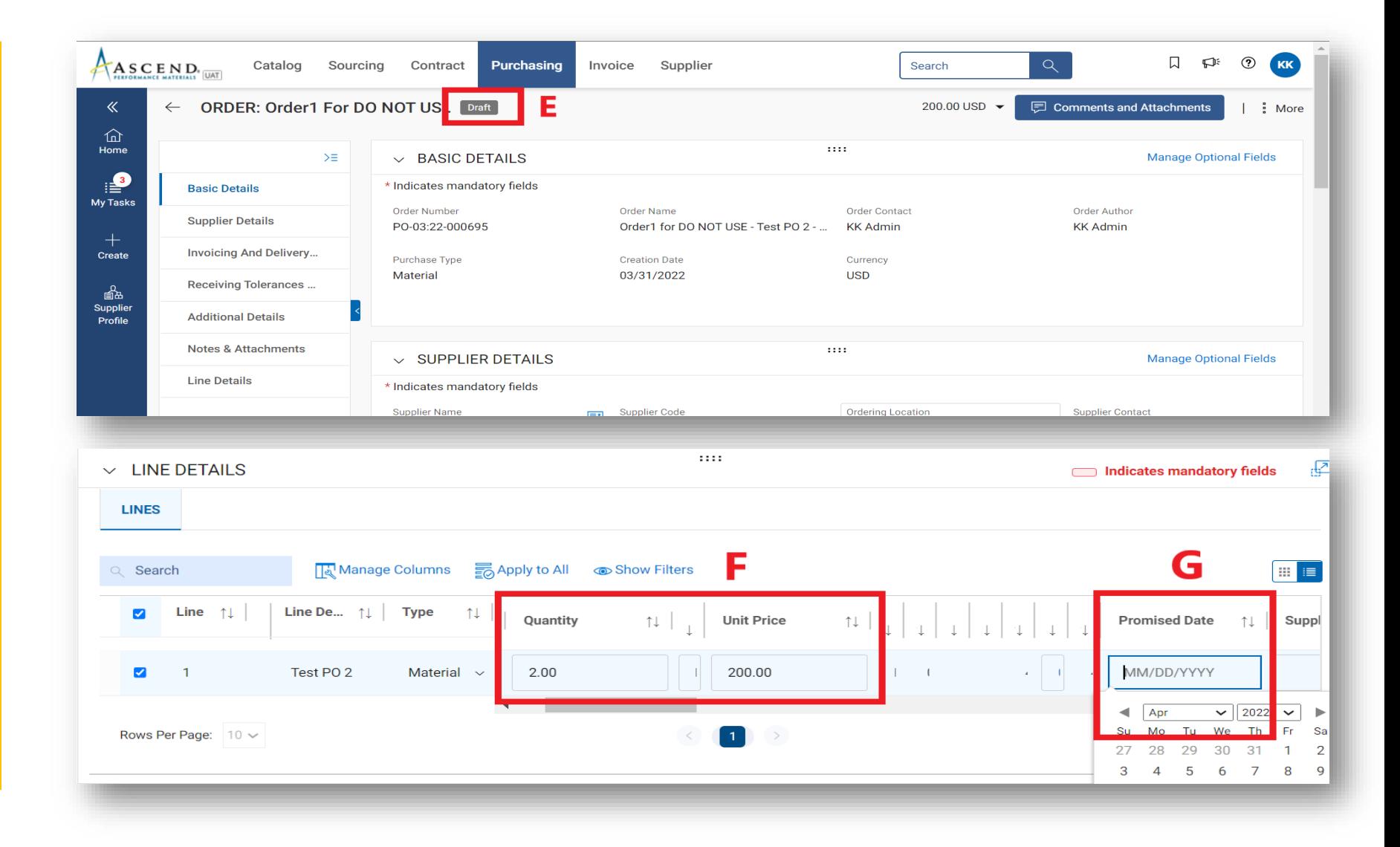

# *SGEPISMART*

## 申请变更订单

H:点击"注释"(COMMENTS)图标 ,简要描述您申请变更 的内容,以 便向审批人阐明更新之处

I:变更完成之后,点击右下角的" 已发送给采购 员"

#### J:您将回到订单页面,订单状态将 显示为 已发送给采购 员

\* \*创建了订单变更申请之后,您所确 认的订单变更内容需要经过奥升德团队 审批,并且订单编号末尾将后缀-001

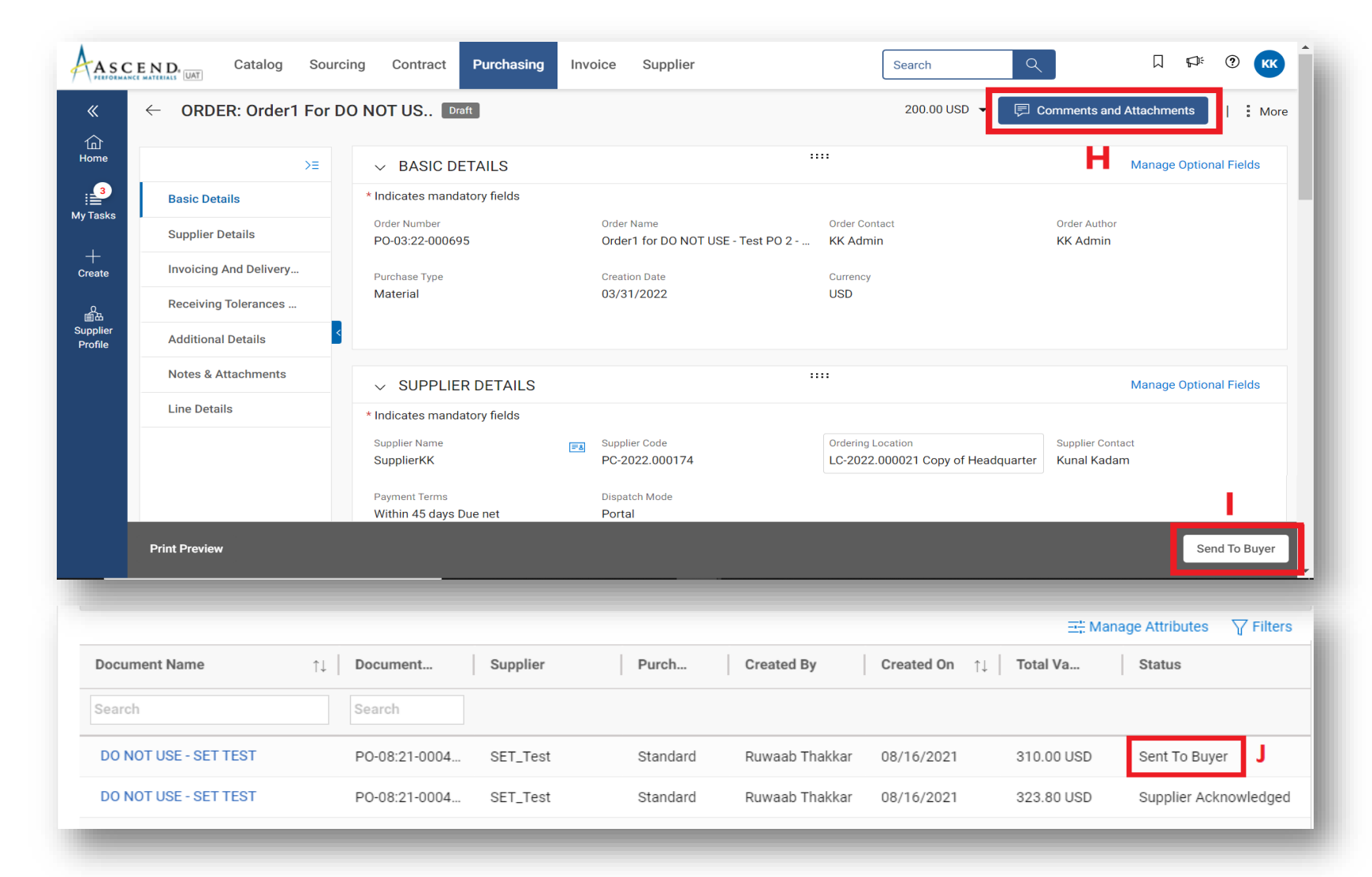

订单状态

- 草稿:供应商已经创建了变更申请;但是,申请并没有提交给奥升德(正在进行的 工作)
- 已发送给供应商:订单已发送给供应商,待复核
- 供应商已接受并确认订单
- 已发送给采购员:供应商已创建变更申请,并已发送给奥升德团队进行审批

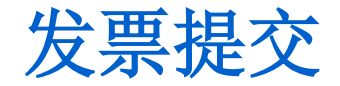

- 供应商可以向apmasiainvoices@ascendmaterials.com (可能会有变化)发送电子邮件, 来提交发票
- 确保在电子邮件的草稿中添加发票的基本信息
- 请确保电子邮件中所附的发票为PDF格式
- 对于自4月10日以后从GEP收到的订单(订单编号以41\*\*开头),您需要将相应的发票发送到上述电子邮件地址; 其他的发票仍然发送到apmasiainvoices@ascendmaterials.com或将纸质版邮寄到以前的地址。

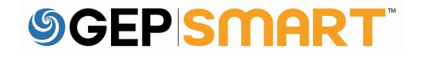

客户支持

#### GEP客户支持服务,每周五天、每天24小时为您服务 [support@gep.com](mailto:support@gep.com)

- 欧洲: +42 022 598 6501
- 瑞士:+41-445859014
- 英国:+44-20-3478-6123
- 美国:+1-732-428-1578
- 澳大利亚:+61-2-8518-1914
- 亚洲: +91-22-6137-2148

#### GEP SMART网址: smart.gep.com

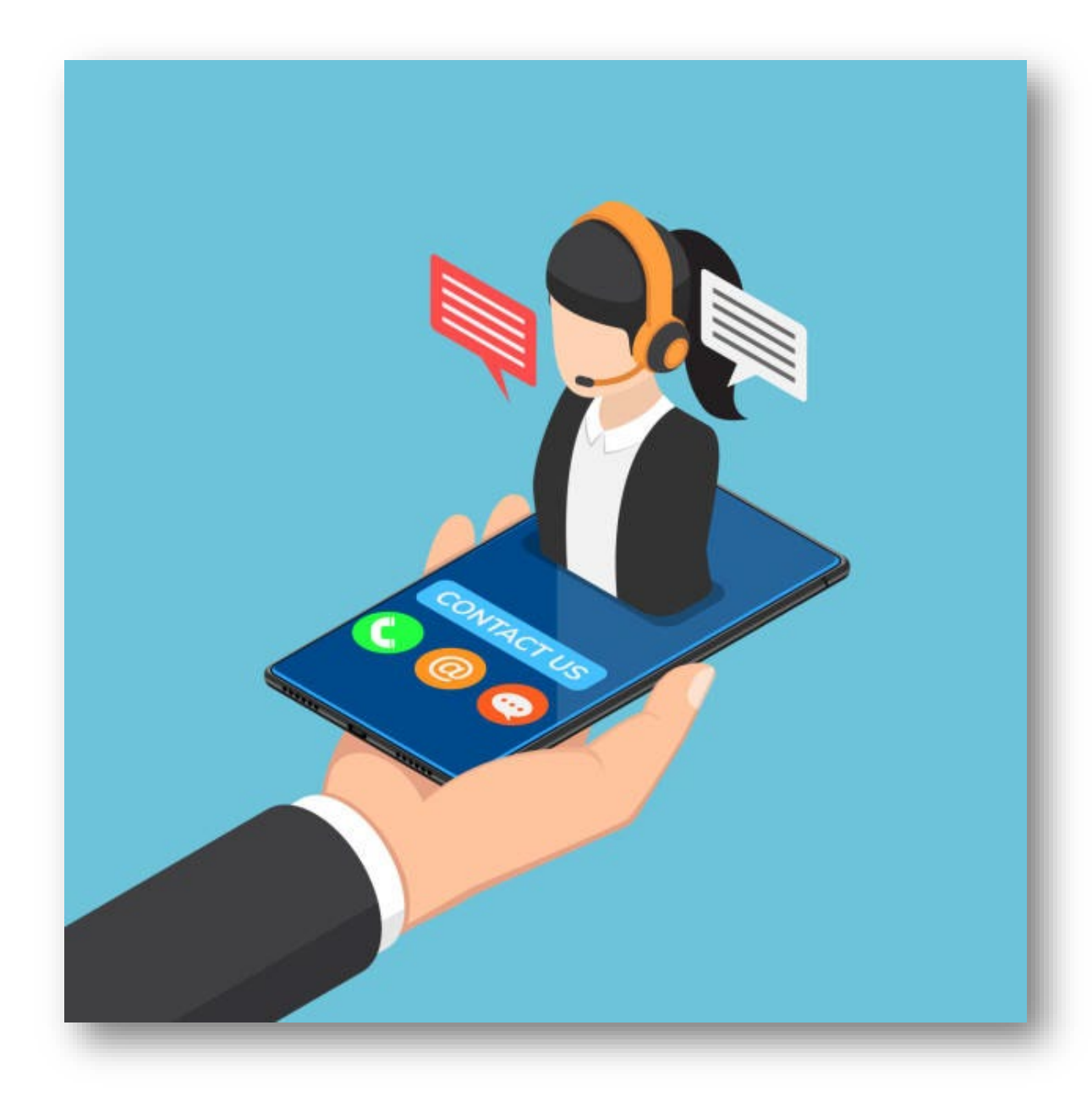